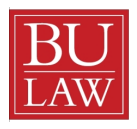

# Acing Virtual Recruiting

A Guide for Employers for Virtual Networking & Interviewing

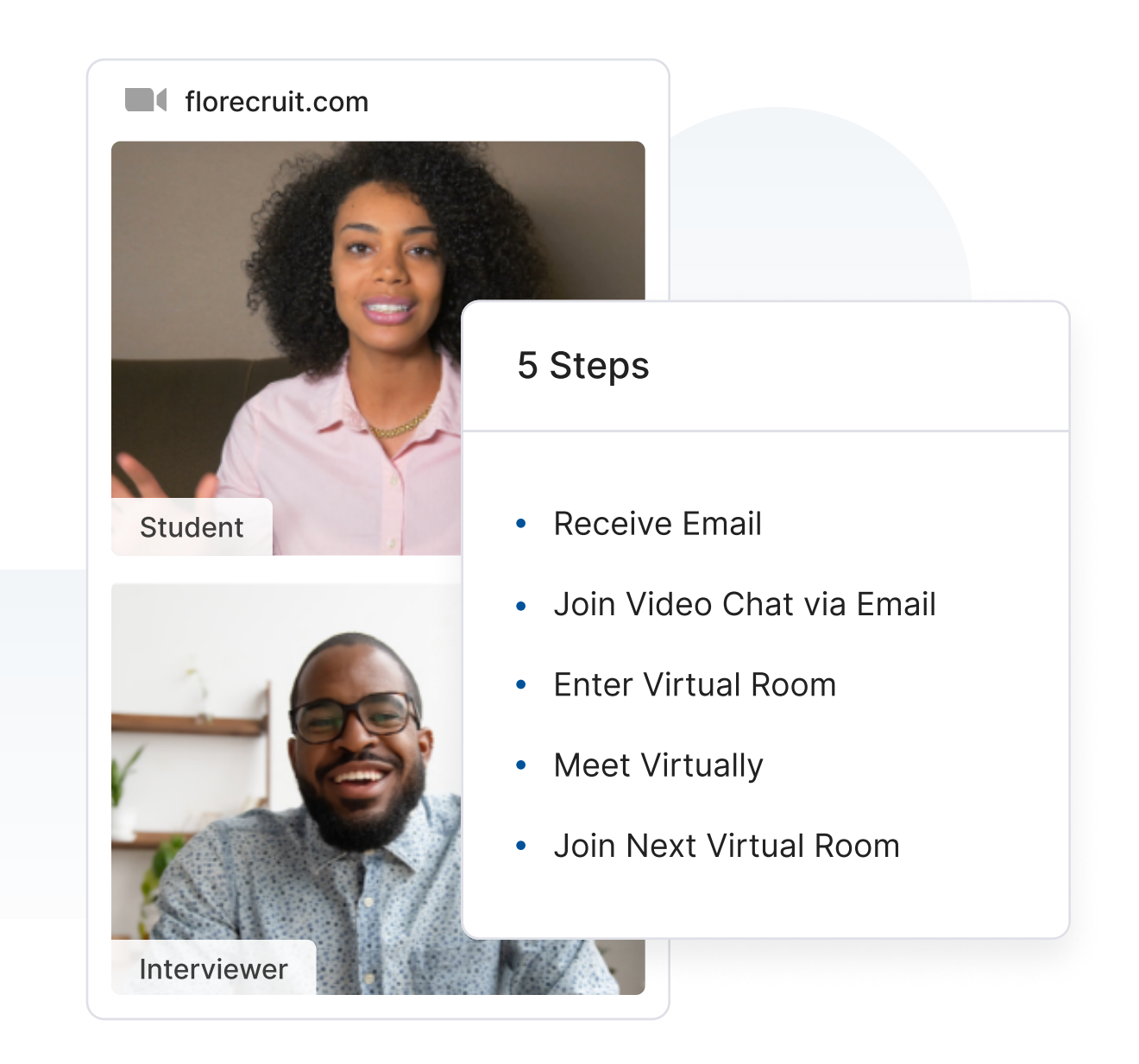

# Receive Scheduling Email

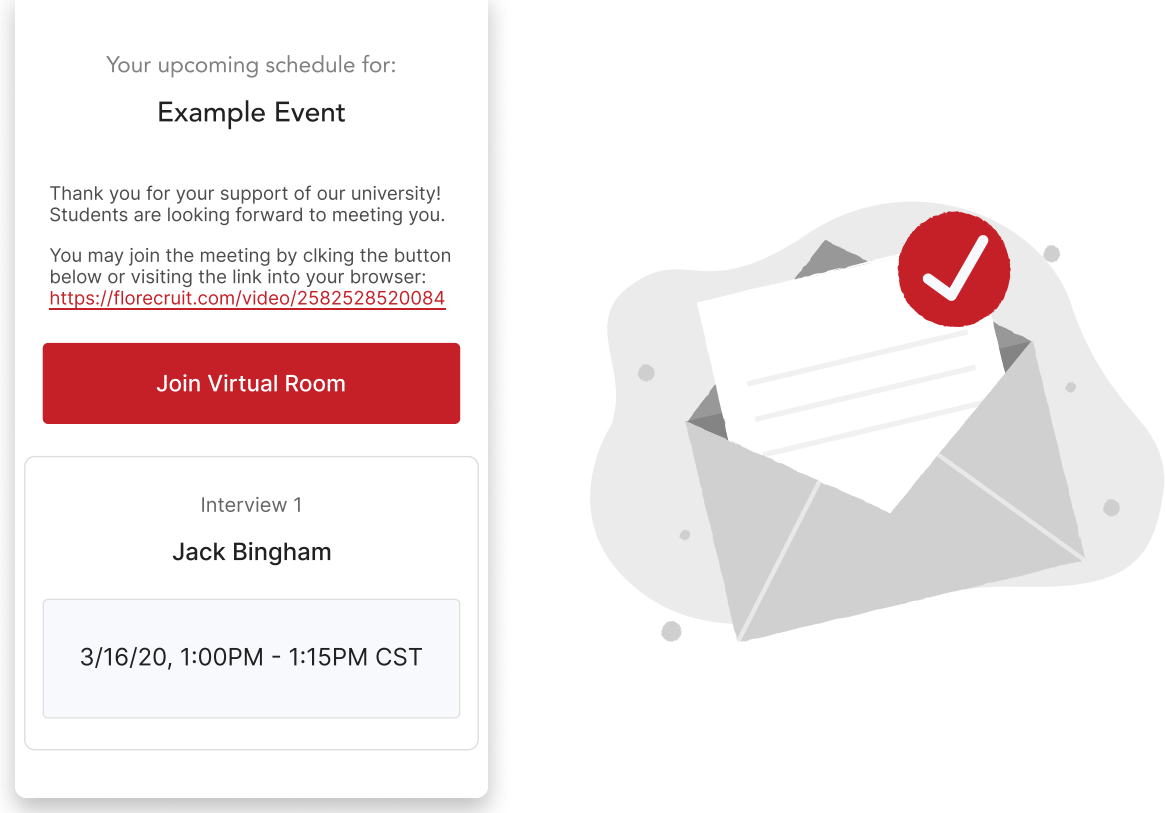

Before the event, the employer contact (the email address used with employers' 12Twenty portal) will receive emails with the interviewers' schedules from bulaw@floevents.email. The employer contact will be responsible for forwarding this email to the employer representative so that they have this information.

### Join Video Chat via Email

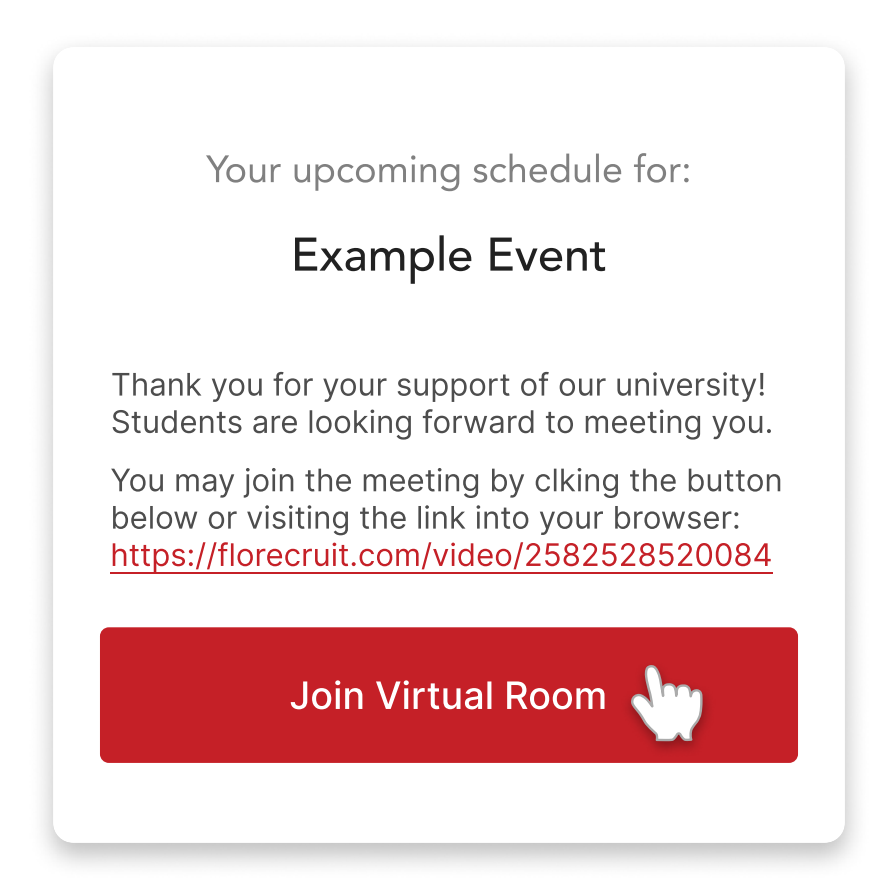

In the email, you will see one button to join the virtual interview room. The employer representative should click the button, or copy and paste the video chat link into their browser, to see their schedule and join their first virtual room via video chat. You should use the Google Chrome browser for your video chats.

### Enter Virtual Room

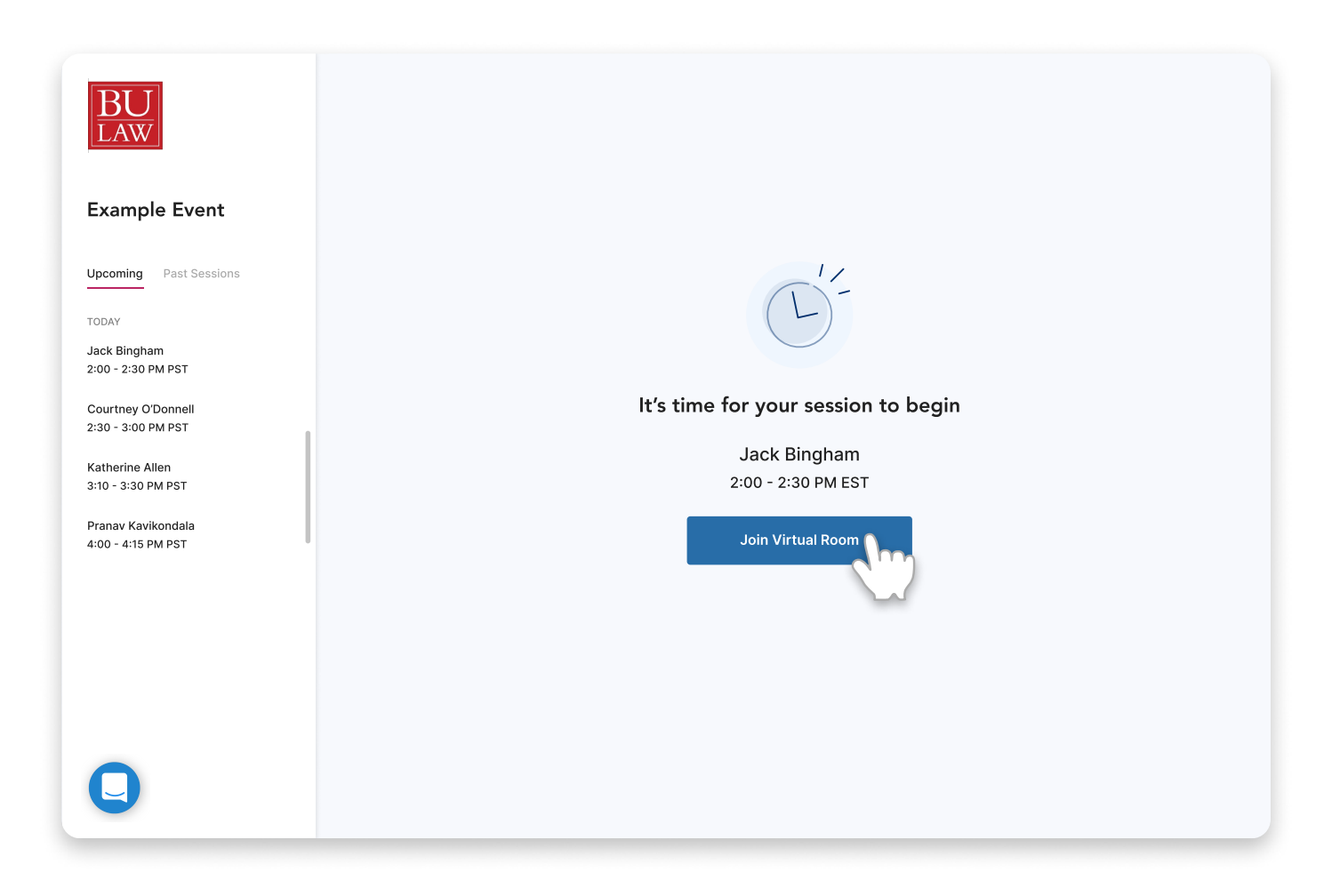

On the employer representative's screen, they will see their upcoming virtual interviews on the left. In the middle, they'll see a button labeled Join Virtual Room. The representative should click the button to be connected to their first session.

### Meet Virtually

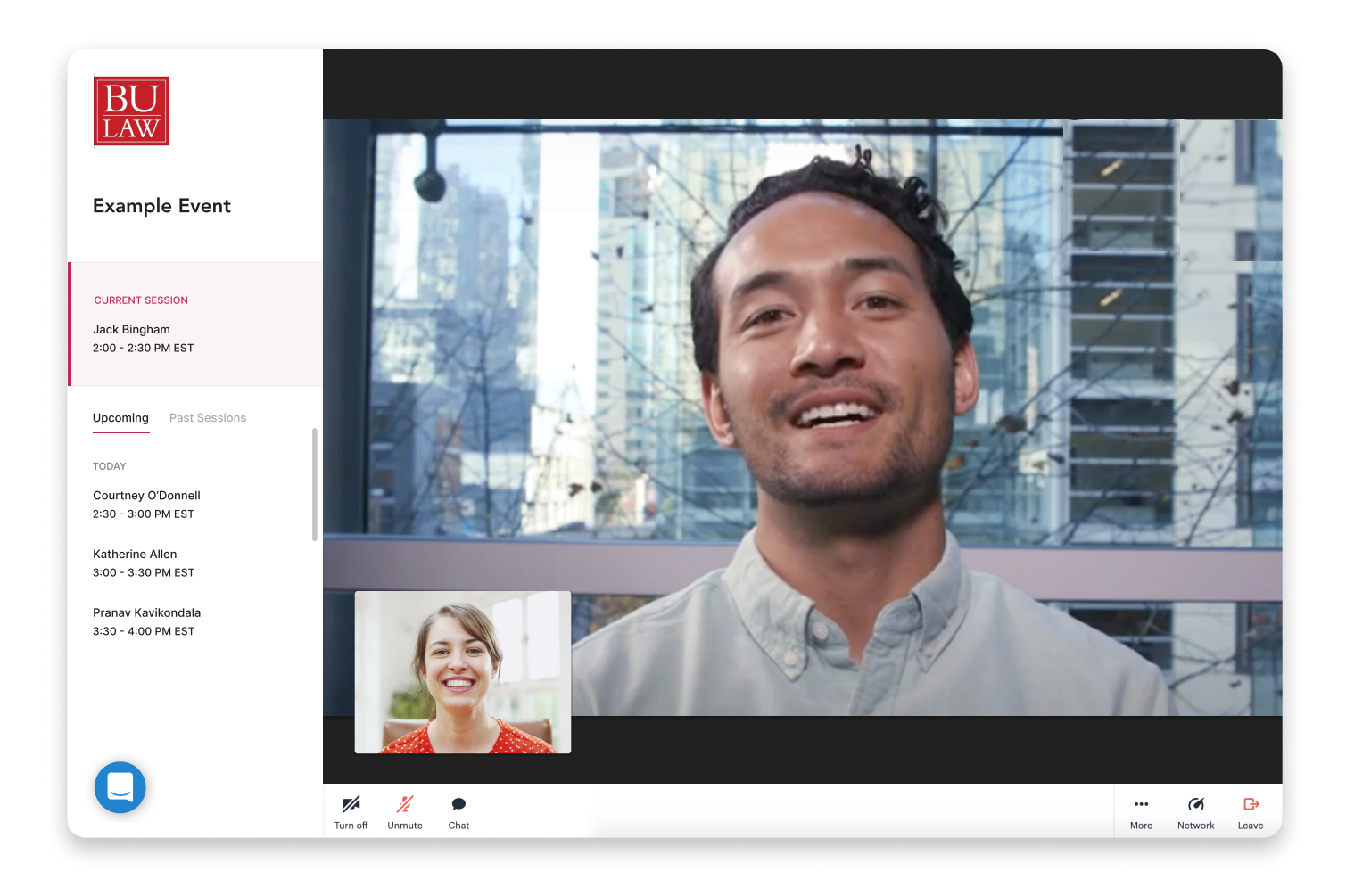

After the student has joined the employer in the Virtual Room, the meeting will begin. If the employer representative's wi-fi quality is low, they can decrease the quality of their video stream to ensure the audio is still crystal clear by clicking More. If any connection issues arise, we recommend disconnecting from VPN as it usually the cause of poor connection.

## Join Next Virtual Room

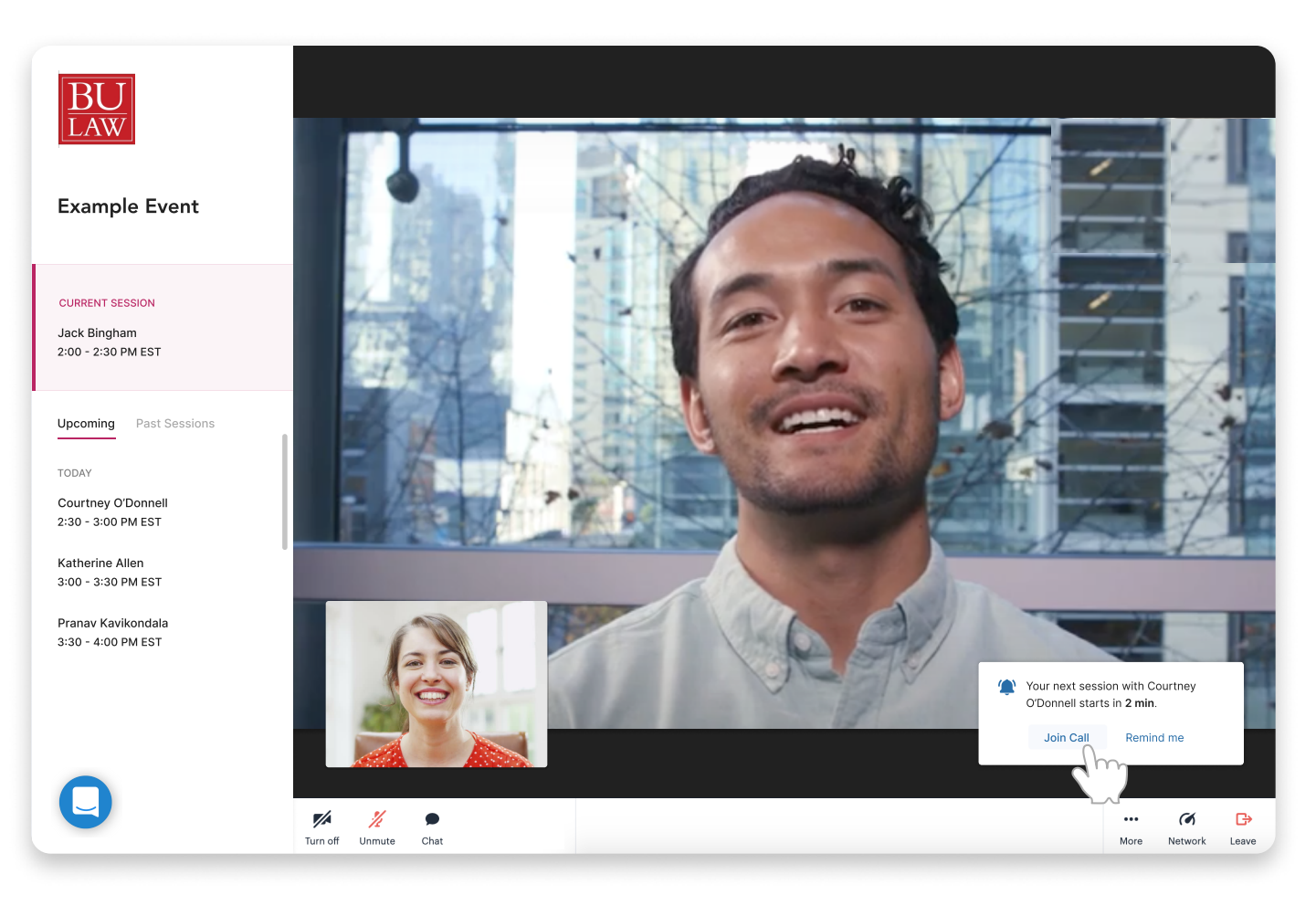

Two minutes before your next session begins, you'll see a notification to join your next room. When you click Join Call, you will leave the current interview and join the next interview. If you click Remind Me, the notification will be snoozed for 1 minute. Continue this process until the end of your schedule. After all of the sessions are complete, the representative can exit the tab or click Leave to exit.

If you have any questions or concerns, you can use the in-app chat, which is the blue icon on the bottom left of the screen.